## **Tutorial de acesso à rede eduroam**

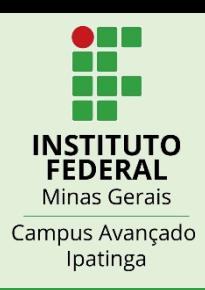

Como se conectar à rede eduroam utilizando o App "geteduroam"?

Além das maneiras convencionais de se conectar à rede eduroam, com orientações disponibilizadas na página do IFMG Campus Ipatinga [https://www.ifmg.edu.br/ipatinga/noticias/banner\\_IFMG\\_Campus\\_Ipatinga\\_eduroam](https://www.ifmg.edu.br/ipatinga/noticias/banner_IFMG_Campus_Ipatinga_eduroam)

também é possível se conectar usando o **App getedurom**.

É necessário que o usuário esteja conectado em uma rede de dados móveis ou uma rede wi-fi que permita o download do **aplicativo geteduroam**.

**IMPORTANTE:** não poderá existir uma rede com o nome 'eduroam' em seu dispositivo antes de iniciar os passos. Caso já tenha tentado se conectar, será **NECESSÁRIO** remover a rede **eduroam** do seu dispositivo.

Alguns dispositivos usam a terminologia **"Esquecer rede".** Feito isso, siga os passos abaixo:

## **à rede eduroam Tutorial de acesso**

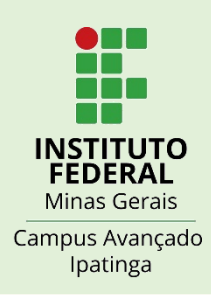

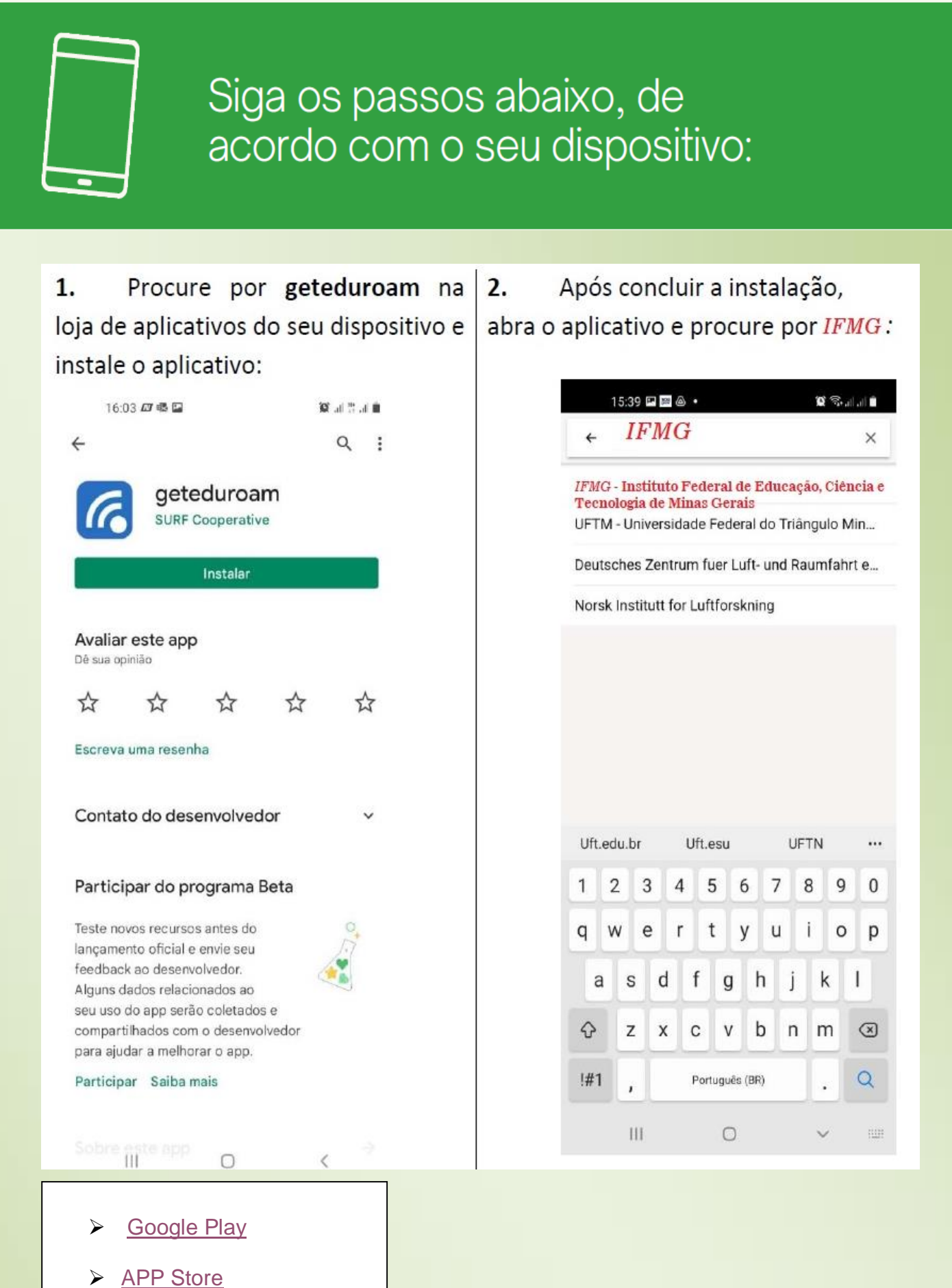

## **Tutorial de acesso** à rede eduroam

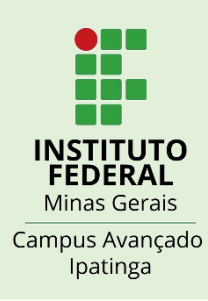

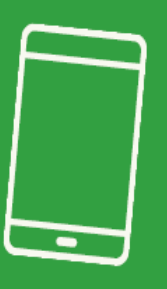

Siga os passos abaixo, de acordo com o seu dispositivo:

3. Após selecionar a Instituição IFMG toque em NEXT.

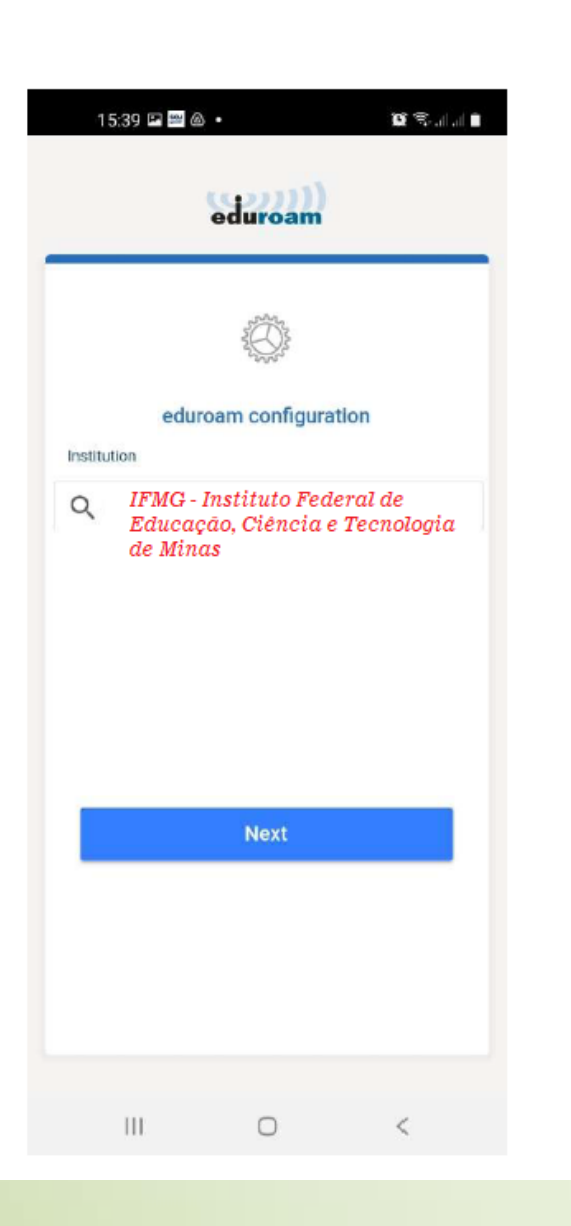

4. Insira os dados do seu login MEUIFMG usando  $RA + @ifmg.edu.br$ conforme imagem e toque em **CONNECT TO NETWORK:** 

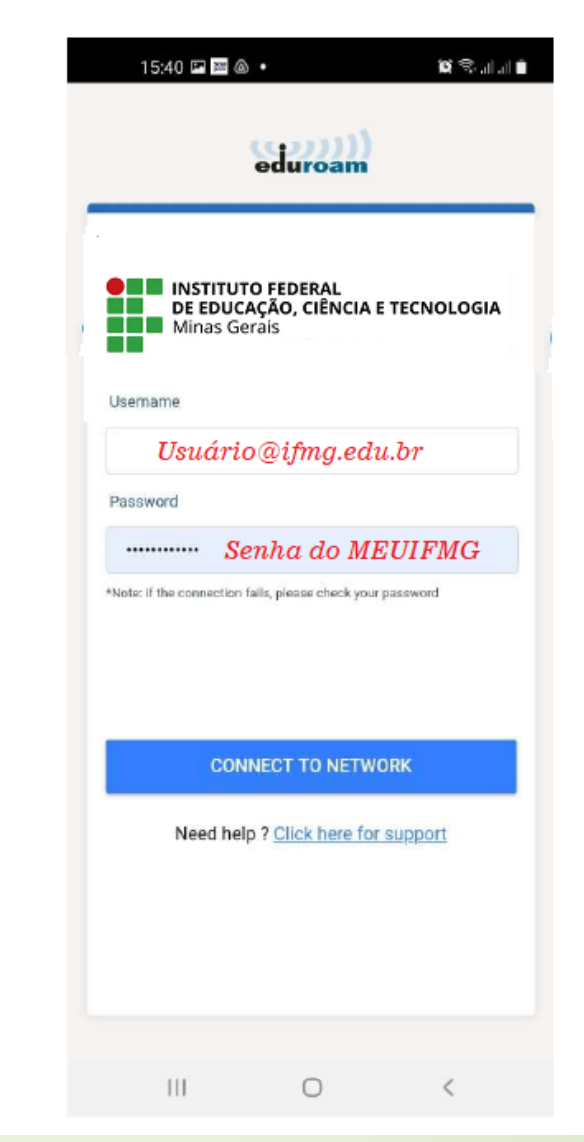

\* Aluno: utilizar o RA. juntamente com o sufixo @ifmg.edu.br (exemplo 20003465@ifmg.edu.br. e a Senha do MEUIFMG

\*Administrativo / Docente: login e senha de acesso aos sistemas do IFMG (SEI/SUAP/Conecta).

## **à rede eduroam Tutorial de acesso**

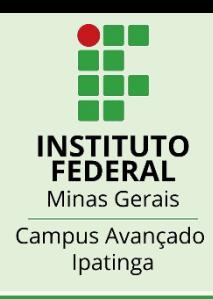

Siga os passos abaixo, de acordo com o seu dispositivo:

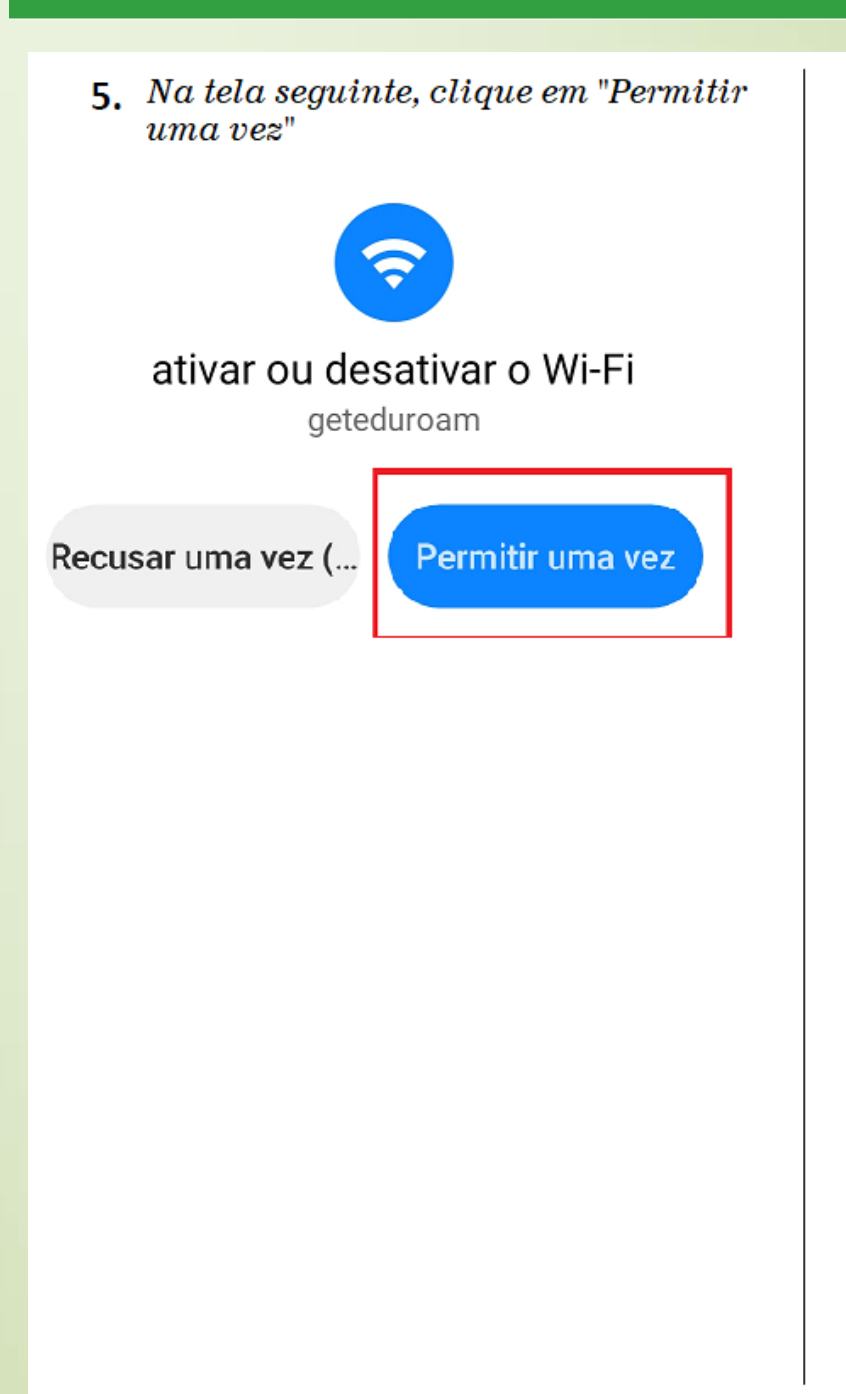

Toque em OK e sua rede WiFi 6. eduroam estará configurada e pronto para uso.

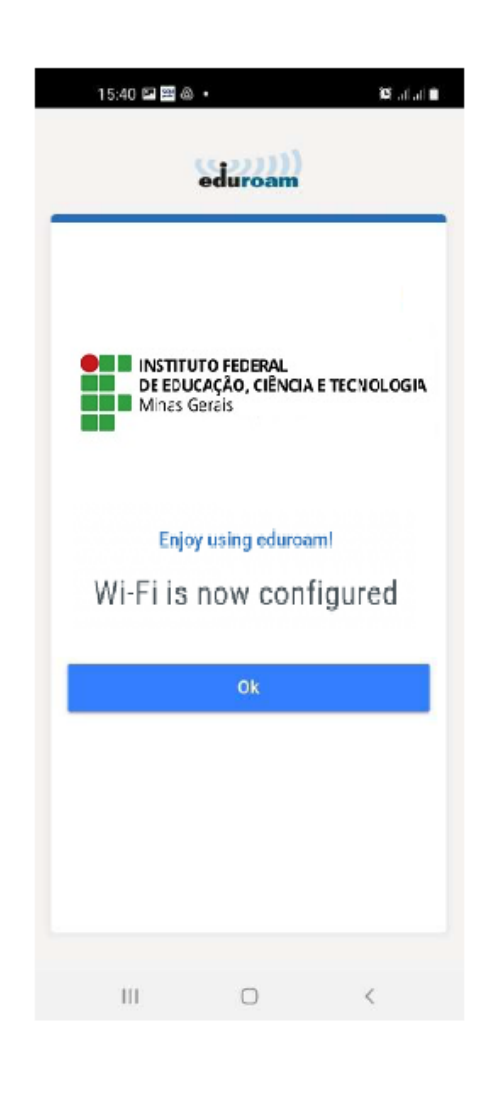

A partir de agora, seu dispositivo já estará conectado no eduroam e nas próximas conexões não será mais necessário inserir suas credenciais de acesso.